## **Kurzanleitung**

#### **1. Vor dem Setup**

Herzlichen Glückwunsch zum Kauf der **AudioCodes Huddle Room-Lösung**! Prüfen Sie bitte, ob Sie Folgendes erhalten haben:

- $\checkmark$  AC-HRS IP Phone
- Netzadapter (für 458-Lautsprecher und das HRS-Telefon)
- Cat-5e-Ethernet-Kabel
- Hörer und Hörerkabel
- Desktop-Montageständer
- Ein 458-HRS-Lautsprecher

#### **2. Physikalische Beschreibung**

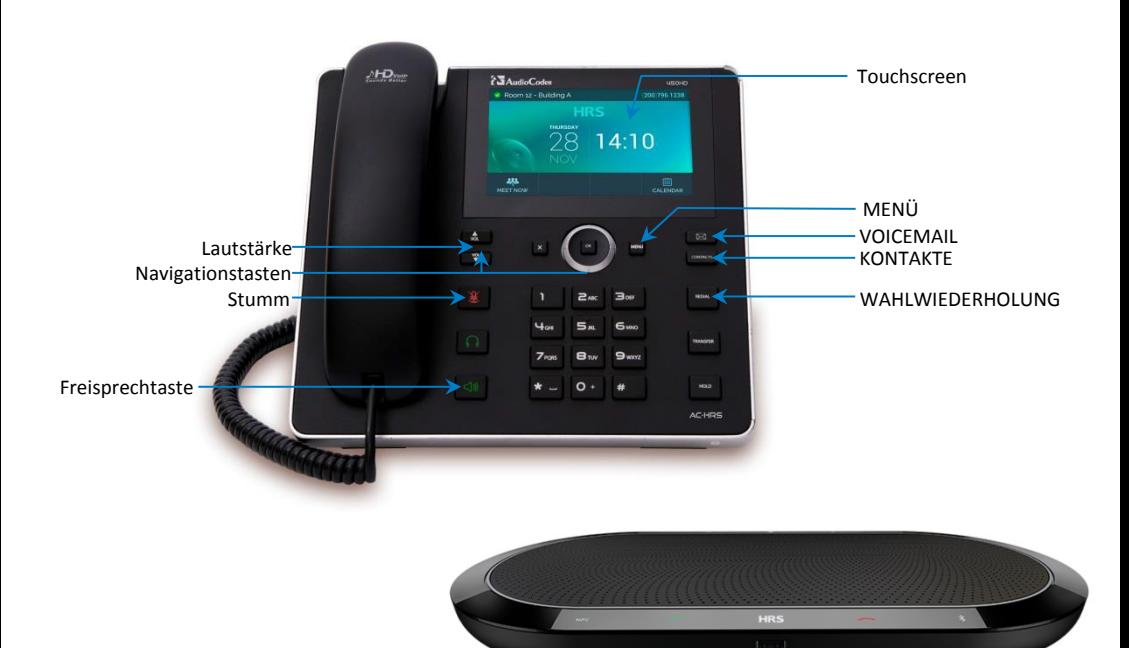

UC-HRS-458-Lautsprecher

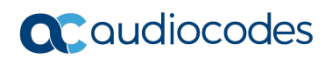

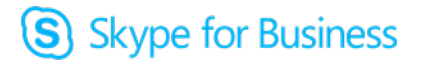

# **3. Tischmontage** Desktop: Schieben Sie die kurzen und langen Enden des L-förmigen Ständers auf diese Schienen. 00000000  **4. Verkabelung des Telefons Warnung:** Vor dem Anschluss des Netzteils lesen Sie bitte das Dokument *Compliancy and Regulatory Information (Compliance und Rechtsvorschriften)* auf [https://www.audiocodes.com/library/technical-documents.](https://www.audiocodes.com/library/technical-documents) **Um das Telefon zu verkabeln,** folgen Sie der nachfolgenden Illustration und den Anweisungen. 曲曲  $\boxed{0}$ n

- 1. Verbinden Sie das kurze Ende des Telefonkabels mit dem Hörer.
- **2.** Verbinden Sie das längere Ende des Telefonkabels mit der Hörerbuchse des Telefons.
- **3.** Verbinden Sie den RJ-45-LAN-Anschluss über ein CAT5-/5e-Ethernet-Kabel mit Ihrem LAN (LAN-Anschluss oder LAN-Switch/-Router).
- **4.** Verbinden Sie den RJ-45-PC-Anschluss über ein CAT5-/5e-Ethernet-Kabel mit einem Computer.

S Skype for Business

### **a** caudiocodes

**5.** Verbinden Sie das L-förmige Ende des Stromkabel mit dem 12V-Stromanschluss des Telefons und verbinden Sie das gerade Ende mit dem HRS-458-Lautsprecher. Stecken Sie den zweipoligen Netzadapter direkt in eine Wandsteckdose.

#### **5. Lautsprecher an das Telefon anschließen**

[Siehe vorherige Seite] Verbinden Sie das USB- Kabel von Lautsprecher 1 mit dem USB- Anschluss 1 des Telefons.

#### **6. Aktualisieren der Firmware**

 **Firmwareaktualisierung:** Wenn Sie nach dem Anschließen des Lautsprechers an das Telefon dazu aufgefordert werden, die Firmware des Lautsprechers zu aktualisieren, drücken Sie den Softkey **Yes (Ja)**. Der Verlauf wird angezeigt; es öffnet sich das Ruhe-Fenster.

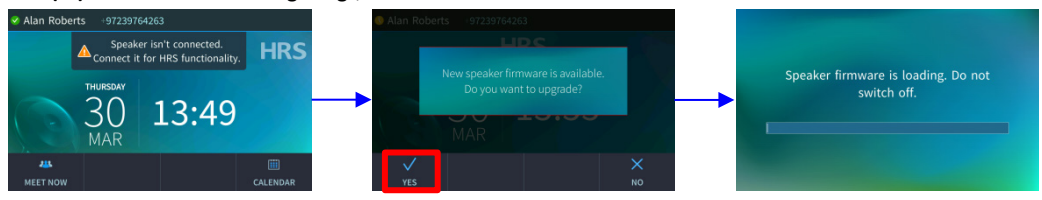

**Hinweis:** Falls das Update unterbrochen wird, kann der 458-Lautsprecher nicht verwendet werden. Das Telefon wird der "Aktualisierungsmodus" beenden und den Betriebsmodus nur wieder aufnehmen, sobald das Update erfolgreich abgeschlossen ist.

#### **7. Telefonkonferenz**

 **Besprechung einleiten:** Wählen Sie im Ruhe-Fenster **Meet Now (Jetzt besprechen).** Sie erhalten die Meldung: **You are the only participant in the conference (Sie sind der einzige Teilnehmer in der Konferenz)**. Wählen Sie **Add (Hinzufügen)**, geben Sie die Nummer des ersten Teilnehmers ein und wählen Sie **Dial (Wählen)**. Der erste Teilnehmer nimmt ab. Wählen Sie **Add (Hinzufügen)**, um einen weiteren Teilnehmer der Konferenz hinzuzufügen.

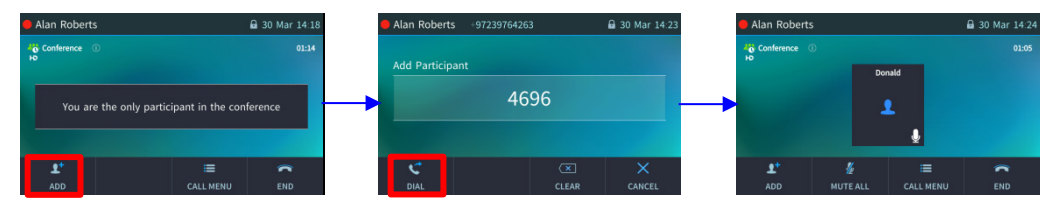

Skype for Business

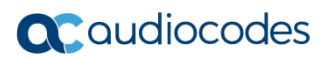

 **Alles stummschalten:** [Siehe unten] Wählen Sie **Mute All (Alles stummschalten)** oder wählen Sie **Call Menu (Anrufmenü)** und dann **Mute All (Alles stummschalten)**.

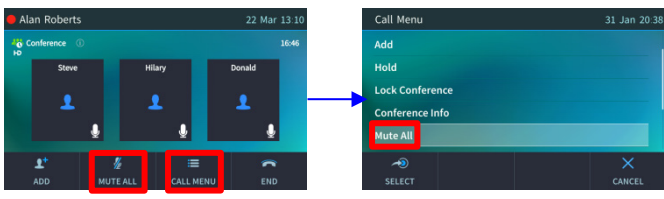

 **Teilnehmerberechtigungen ändern:** [**Teilnehmer** können nur Teilnehmer hinzufügen | **Host** hat alle Berechtigungen]

Im Konferenz-Fenster wählen Sie **Call Menu (Anrufmenü)** und dann **Make Hilary attendee (Hilary zum Teilnehmer machen)** [siehe unten links]

- **Teilnehmer stummschalten:** [Siehe unten Mitte] Im Konferenz-Fenster wählen Sie das *nicht* stummgeschaltete Symbol; es ändert sich in stummgeschaltet.
- **Stummschaltung aufheben:** [Siehe unten rechts] Im Konferenz-Fenster wählen Sie **Call Menu (Anrufmenü)** und dann **Unmute Teilnehmer x (Stummschaltung für Teilnehmer x aufheben)** -oderwählen Sie im Konferenz-Fenster das stummgeschaltete Symbol; es ändert sich in *nicht* stummgeschaltet.

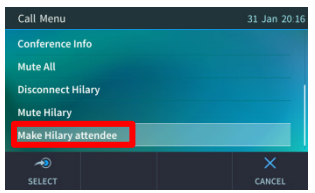

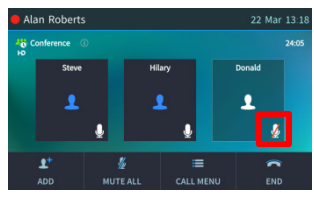

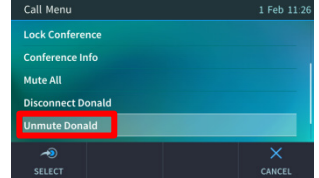

S Skype for Business

#### **Hinweis:**

- Wenn ein anderer Teilnehmer *Sie stummschaltet*, wird in Ihrem Display **A presenter has muted you (Ein Moderator hat Sie stummgeschaltet)** angezeigt.
- Wenn ein anderer Teilnehmer *die Stummschaltung für Sie aufhebt*, wird in Ihrem Display **A presenter wants you to unmute yourself (Ein Moderator möchte die Stummschaltung für Sie aufheben)** angezeigt. Drücken Sie die Stummtaste auf dem Telefon (rot beleuchtet), um Ihre Stummschaltung aufzuheben.
- **Konferenz sperren:** Im Konferenz-Fenster wählen Sie **Call Menu (Anrufmenü)** und dann **Lock Conference (Konferenz sperren)**.
- **Konferenzinformationen anzeigen:** Im Konferenz-Fenster wählen Sie **Call Menu (Anrufmenü)** und dann **Conference Info (Konferenzinfos)**.

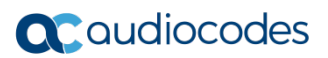

#### **8. An einer Besprechung über die Kalendererinnerung teilnehmen**

 **Besprechungsteilnahme:** [Siehe unten] Klicken Sie in der integrierten Exchange-Kalendererinnerung auf **Join (Teilnehmen)** (oder **Snooze (Schlummern)** oder **Dismiss (Ablehnen)**).

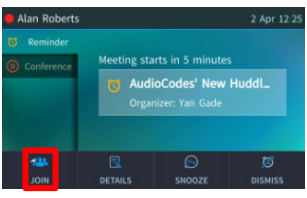

#### **9. Inbetriebnahme des Lautsprechers**

 **Lautsprecherinbetriebnahme:** Das Telefon ist mit Lautsprecherfunktionalitäten (Lauter, Leiser, Stummschalten, Anrufannahme, Beenden usw.) mittels eines Lautsprechers am Telefon ausgestattet. Für die lokale Nutzung des Lautsprechers verwenden Sie die folgende Abbildung als Referenz:

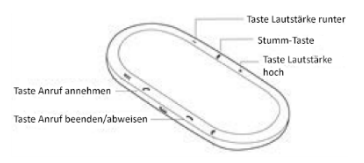

#### **Wichtige Informationen**

Die in diesem Dokument enthaltenen Informationen werden zum Druckzeitpunkt als genau und zuverlässig angesehen. Allerdings kann AudioCodes aufgrund fortwährender Produktverbesserungen und Überarbeitungen weder eine Garantie für die Genauigkeit des gedruckten Materials nach dem veröffentlichten Datum, noch die Verantwortung für Fehler oder Auslassungen übernehmen. Aktualisierungen können auf der AudioCodes-Website zugänglich unter<https://www.audiocodes.com/library/technical-documents> eingesehen werden.

#### **© Copyright 2018 AudioCodes Ltd. Alle Rechte vorbehalten.**

Die Informationen in diesem Dokument sind vorbehaltlich etwaiger Änderungen. *Publikationsdatum: 17.01.2018; Dokument #: LTRT-12860*

> **Internationaler Hauptsitz** 1 Hayarden Street, Airport City, Lod 7019900 P.O. Box 255, Ben Gurion Airport, Israel, 7019900 Tel: +972-3-976-4000 Fax: +972-3-976-4040

 $\epsilon$ 

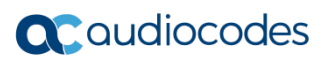

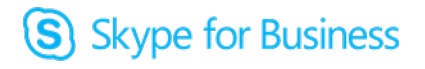